## 學生兵役申請系統操作步驟說明

一、從師大首頁點選「學生」→「校務行政入口」,輸入帳號(=學號)與密碼登入。

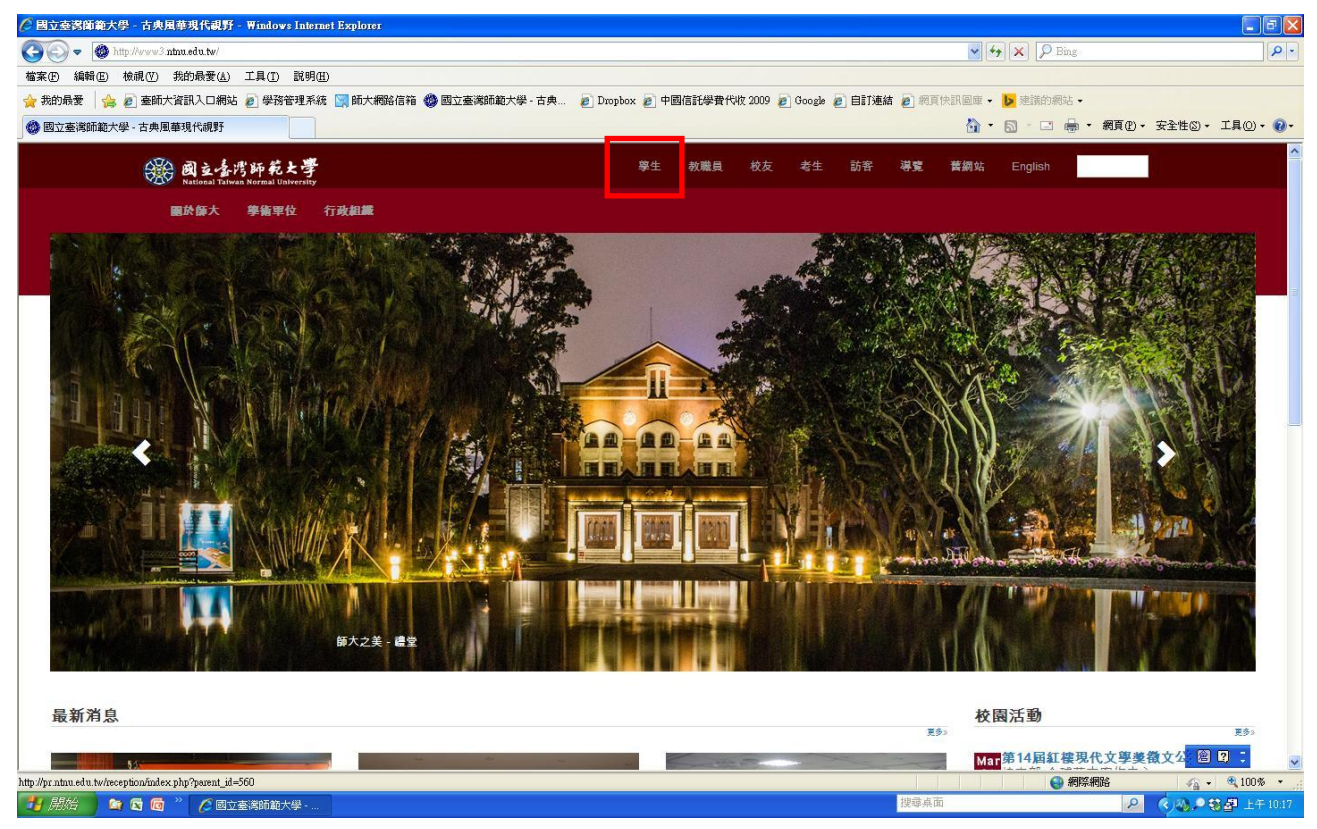

## 二、點選「學務相關系統」中的「學生兵役申請系統」。

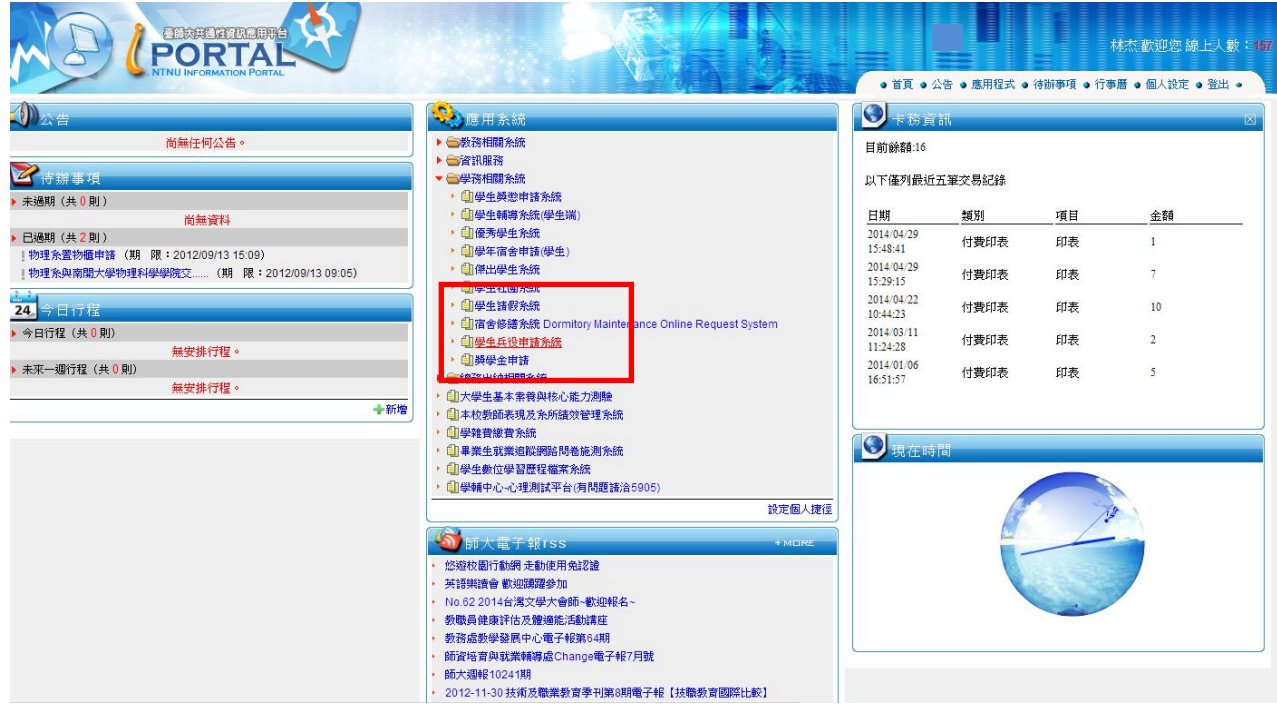

三、點選左邊的「兵役申請及查詢」,再按「新增」。

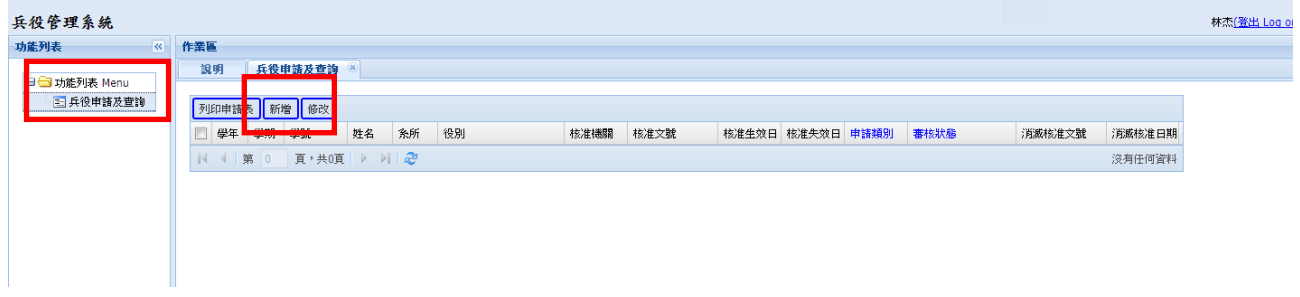

四、開始填表:請務必填寫或下拉選取所有欄位,並檢視戶籍地址是否完整無誤,若戶籍地 址錯誤或缺里鄰,請務必至教務處更新地址,更新後請再重新進入「學生兵役申請系統」 點選「兵役申請及查詢」之「修改」按鈕,確認戶籍地址無誤後再繼續登錄資料。

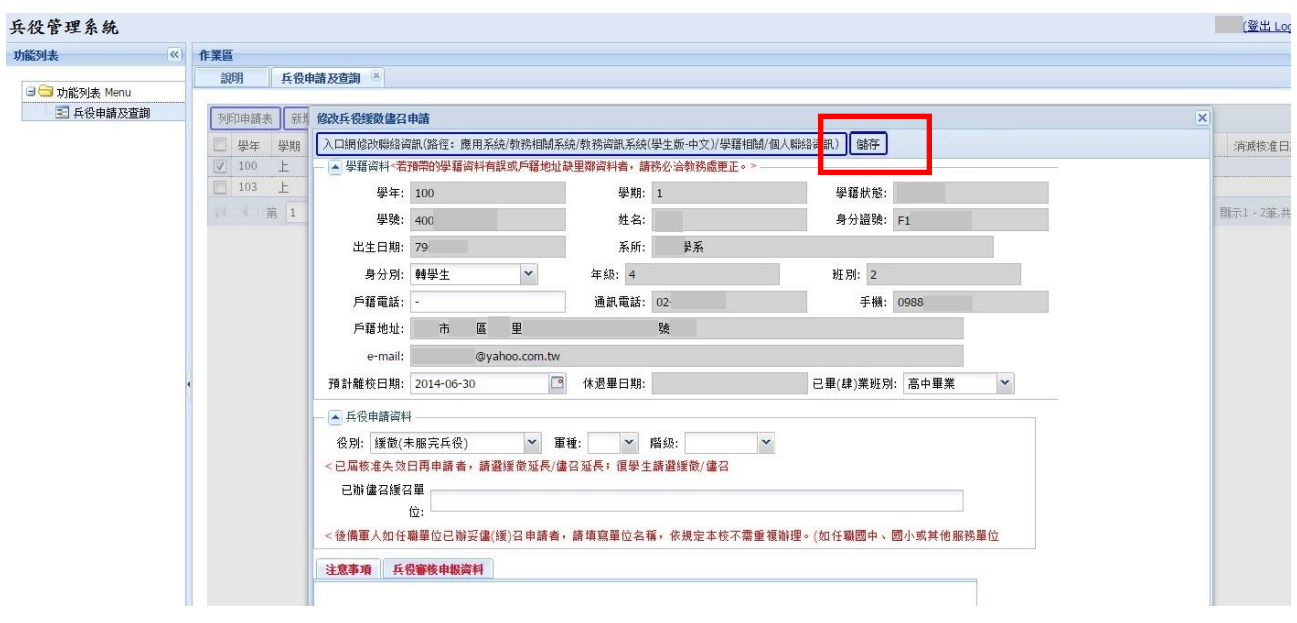

(一)填寫:「身分別」。

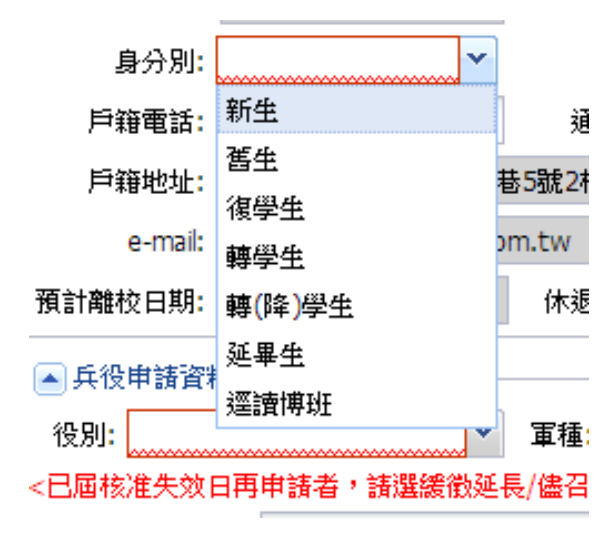

※舊生係指未於入學年度(1 年級)提出兵役申請, 而於下學年度(2 年級以上)才提出申請者。 ※延畢生係指學士班 5 年級;碩士班 3 年級至 4 年 級;博士班 5 年級至 7 年級尚未畢業者。

## (二) 填寫「已畢(肄)業班別」。

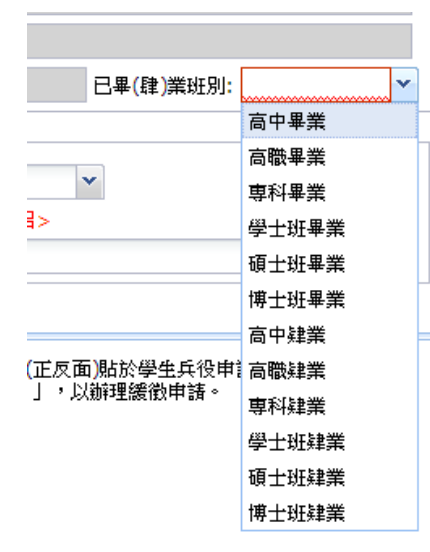

※學士班之學生請下拉選取「高中畢業」或「高職畢業」。 ※碩士班之學生請下拉選取「專科畢業」或「學士班畢業」。 ※博士班之學生請下拉選取「碩士班畢業」。 ※逕升博班之學生請下拉選取「碩士班肄業」。

(三) 填寫「役別」。

 ※未服兵役之新生或復學生請下拉選取「緩徵(未服完兵役)」。 ※已服兵役之新生或復學生請下拉選取「儘召(已服完兵役)」。 ※未服兵役之延畢生請下拉選取「緩徵延長(未服完兵役)」。 ※已服兵役之延畢生請下拉選取「儘召延長(已服完兵役)」。

※申請緩徵或緩徵延長之學生不必填寫「軍種」與「階級」

※申請儘召或儘召延長之學生請務必填寫「軍種」與「階級」。

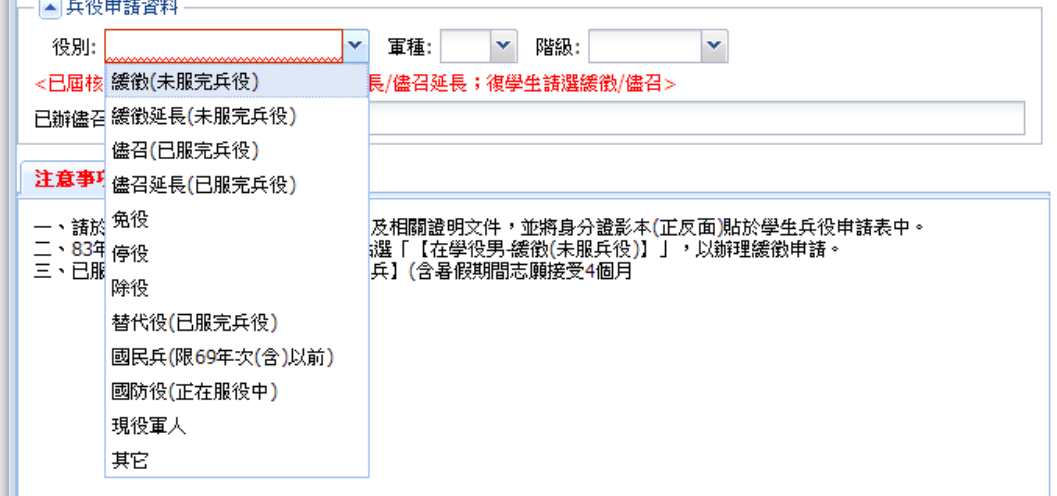

五、填寫完畢後,請按「儲存」鈕存檔並點選「列印申請表」,儲存 PDF 檔後→列印「學生兵 役申請表」,併同相關證明文件,郵寄或送至生活輔導組。

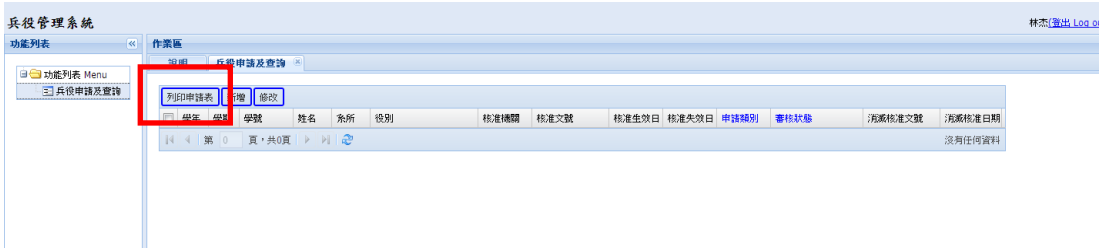

六、完成兵役申請後,同學可隨時至「學生兵役申請系統」點選「兵役申請及查詢」查詢審 核狀態、縣市政府或後備指揮部之核准文號、核准生效日及核准失效日,若逾核准失效 日仍未畢業者,須依學生兵役申請公告之申請期間內提出緩徵延長或儘後召集延長申請, 復學生則須於復學當學期之申請期間內提出緩徵或儘後召集申請。

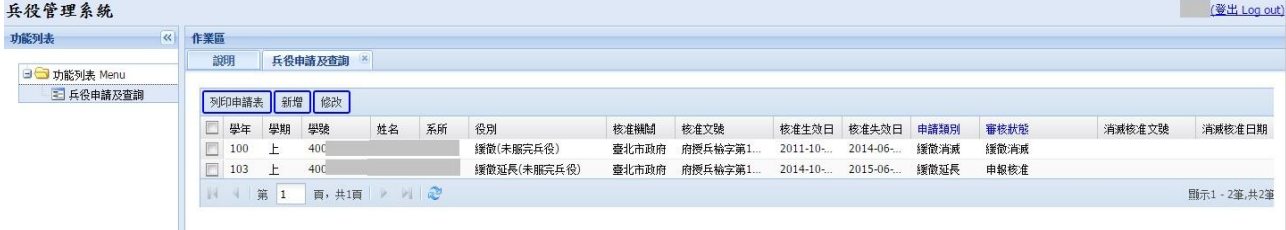